# "Obiadek" – jest aplikacją WWW optymalizującą proces obsługi szkolnego cateringu. Od

strony zaplecza Szkoły, ogranicza do minimum czas poświęcany na organizację codziennego wydawania posiłków i rozliczania użytkowników, a opiekunom uczniów daje możliwość zamawiania posiłków bez konieczności wizyty w szkole.

#### **Aplikacja umożliwia:**

- Podgląd i wydruk karty dań udostępnionej przez firmę cateringową,
- Rezerwację posiłków przez opiekunów dla swoich pociech nawet z miesięcznym wyprzedzeniem,
- Edycję rezerwacji, nawet w dniu wydania obiadu **maksymalnie do godziny 10.00, tego dnia**,
- Śledzenie kosztów oraz dokonywanych wpłat.

# **INSTRUKCJA UŻYTKOWNIKA APLIKACJI**

#### **SPIS TREŚCI**

- **1. Logowanie do aplikacji, zmiana hasła i jego odzyskiwanie.**
- **2. Interfejs użytkownika.**
- **3. Podgląd i wydruk oferty firmy cateringowej – karta dań.**
- **4. Rezerwacja posiłków dla ucznia / nauczyciela.**
- **5. Zmiana lub rezygnacja z rezerwacji.**
- **6. Podgląd i wydruk zarezerwowanych posiłków dla ucznia / nauczyciela.**
- *7. Korzystanie z funkcji tabeli, przechowującej historię rezerwacji.*
- **8. Kontakt**

#### *1. Logowanie do aplikacji i zmiana hasła.*

Aby wejść na stronę **"Obiadku"**, skorzystaj z odnośnika dostępnego na stronie głównej szkoły.

*a. Pierwsze logowanie polega na wpisaniu w polach:*

"Login" – adresu e-mail podanego w sekretariacie szkoły, jako kontaktowego "Hasło" – tego samego adresu e-mail

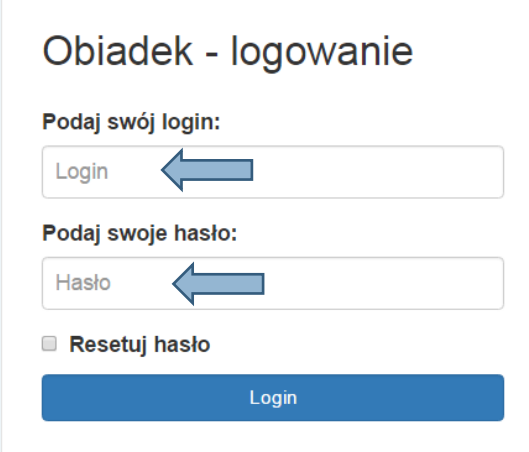

*b. Po udanym logowaniu wyświetli się strona główna, prezentująca historię rezerwacji w formie tabelarycznej:*

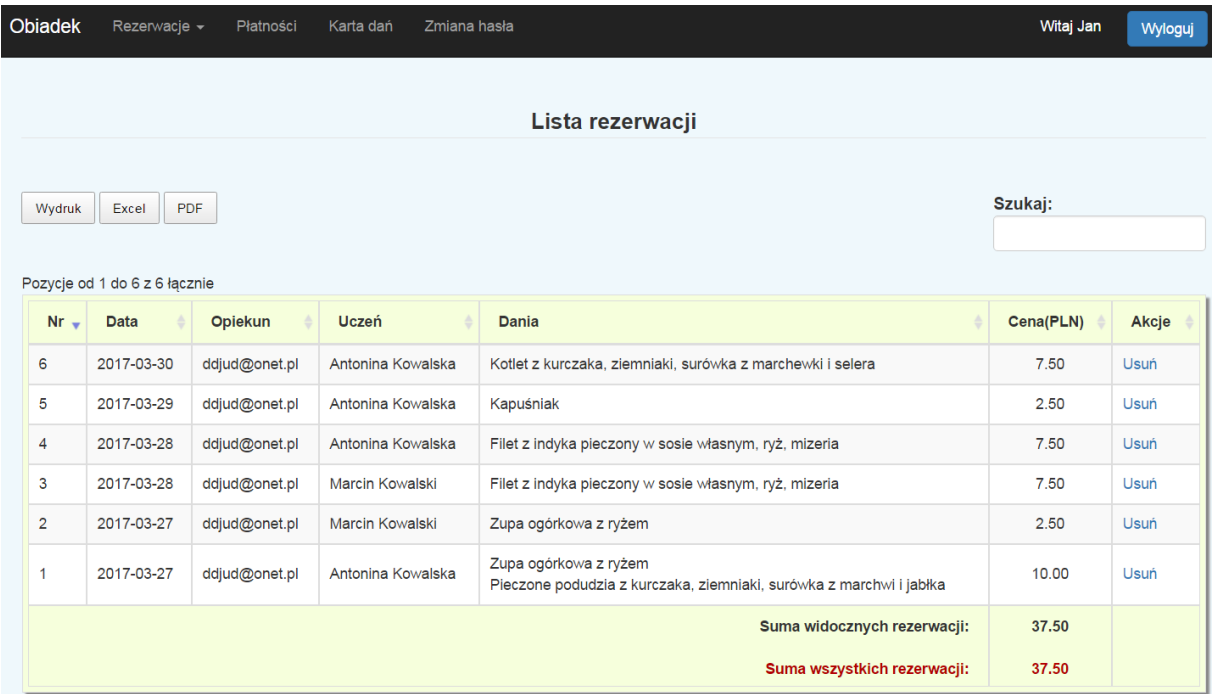

*c. Menu użytkownika – znajduje się w górnym pasku strony:*

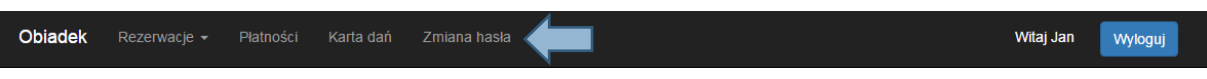

*d. Gorąco polecamy w pierwszej kolejności skorzystać z opcji "Zmiana hasła", j.w.*

Po wejściu we wskazany odsyłacz, na stronie pojawi się formularz zmiany hasła - jak na załączonym zdjęciu poniżej:

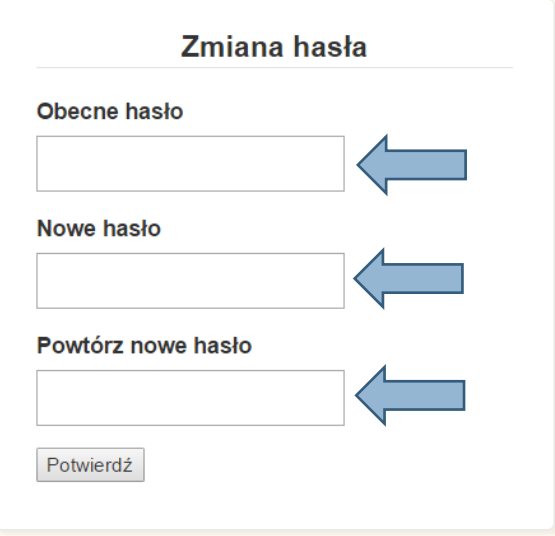

#### *e. Zmiana hasła wymaga wprowadzenia:*

- aktualnego hasła(jeśli hasło nie było nigdy zmieniane - będzie to adres e-mail) - nowego hasła – pamiętajmy, aby nie wprowadzać prostych haseł! Minimalna długość hasła musi wynosić 8 znaków.

- nowego hasła powtórnie – w celu uniknięcia pomyłki

#### *f. Odzyskiwanie zapomnianego hasła.*

Aby zresetować hasło do aplikacji, należy w poniższym formularzu:

- wprowadzić adres e-mail wykorzystywany do logowania,
- zaznaczyć opcję *"Przypomnij hasło"* w dolnej części formularza,
- potwierdzić przyciskiem "Login".

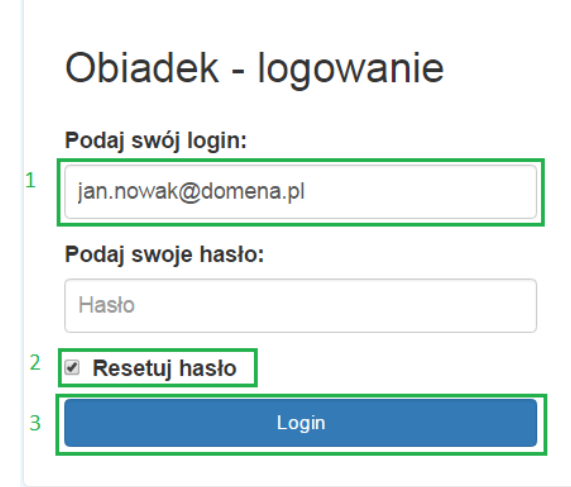

*Aplikacja prowadzi przez proces odzyskiwania hasła wyświetlając odpowiednie komunikaty, do których należy się stosować.*

*2. Interfejs użytkonika – jest oparty o menu główne składające się z elementów(od lewej):*

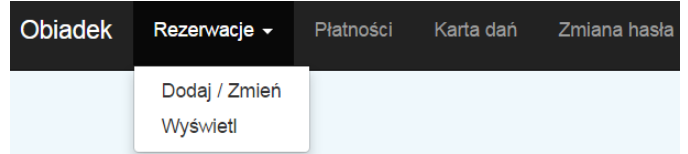

- **a.** *"Obiadek"* nazwa aplikacji i zarazem link do strony głównej,
- **b.** *"Rezerwacje"* opcja rozwijalna pozwalająca na wybór następujących funkjconalności:
	- **- "***Dodaj / Zmień"* umożliwia dodawanie, edycję i usuwanie rezerwacji przyszłych

**- "***Wyświetl"* – umożliwia podgląd na dokonane rezerwacje w formie kalendarza, który można w łatwy sposób wydrukować,

- **c. "Płatności"** sekcja rozliczeniowa(miesięczne koszty, wpłaty i saldo)
- **d.** "*Karta dań*"- służy do wyświetlania oferty firmy cateringowej na dany miesiąc w formie kalendarza,
- *e. "Zmiana hasła" –* umożliwia zmianę, pod warunkiem, że pamiętamy aktualne hasło,
- *f. "Witaj …" –* imię aktualnie zalogowanego użytkownika,
- **g.** *"Wyloguj" –* Przycisk służący do wylogowania się i zakończenia pracy z aplikacją.

#### *3. Rozliczenie z firmą cateringową – "Płatności"*

Aby wyświetlić tabelę przedstawiającą zestawienie rezerwacji, wpłat oraz saldo kliknij w opcję "**Płatności**".

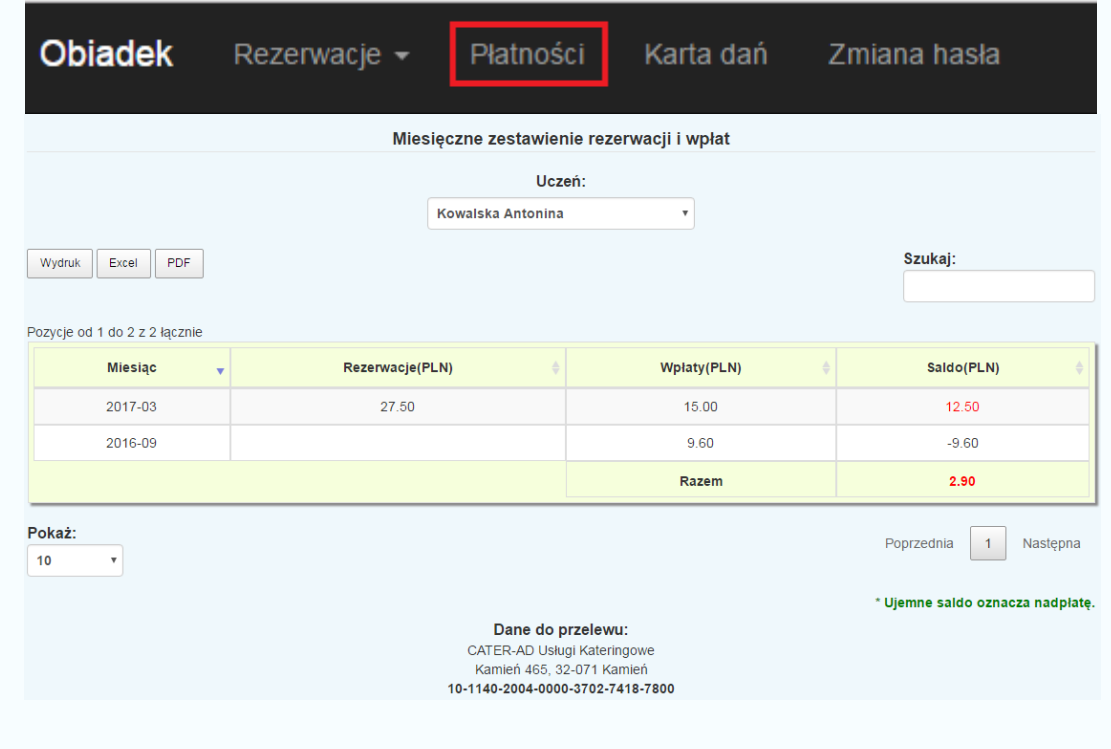

#### *4. Podgląd i wydruk oferty firmy cateringowej – "Karta dań".*

Aby sprawdzić ofertę na dany miesiąc należy skorzystać z opcji "**Karta dań**", widocznej pasku menu:

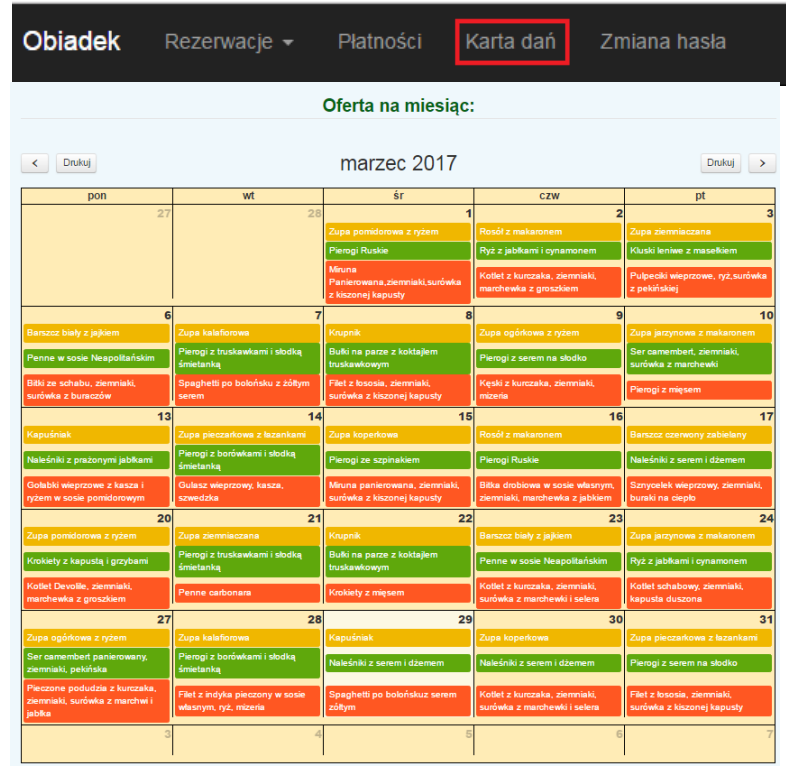

Powyższą ofertę można, łatwo wydrukować korzystając z dedykowanych przycisków "Drukuj".

#### *5. Rezerwacja posiłków dla ucznia / nauczyciela.*

Aby dodać / zmienić / usunąć rezerwację, należy skorzystać z opcji Dodaj / Zmień

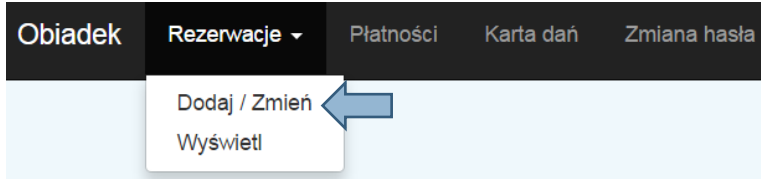

#### **Po kliknięciu użytkownik proszony jest o wybór ucznia z listy:**

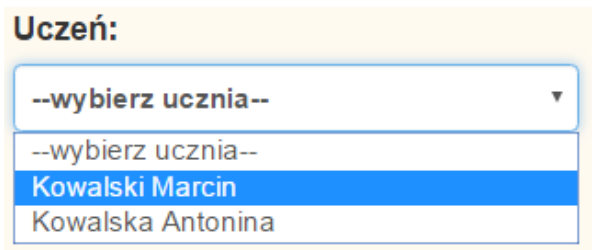

Wybór ucznia generuje widok jak niżej. Udostępniony został **kalendarz**, przy pomocy, którego użytkownik będzie wybierał **daty** rezerwacji. Kolorem **ciemno-zielonym** oznaczone są dni **przyszłe**, w których dokonano już rezerwacji. Kolorem **pomarańczowym** oznaczone będą rezerwacje historyczne, dla których **nie ma** już możliwości dokonania żadnych zmian. Kolorem szarym wyróżnione będą godziny/dni w których rezerwacja będzie niedostępna(Dni wolne od zajęć).

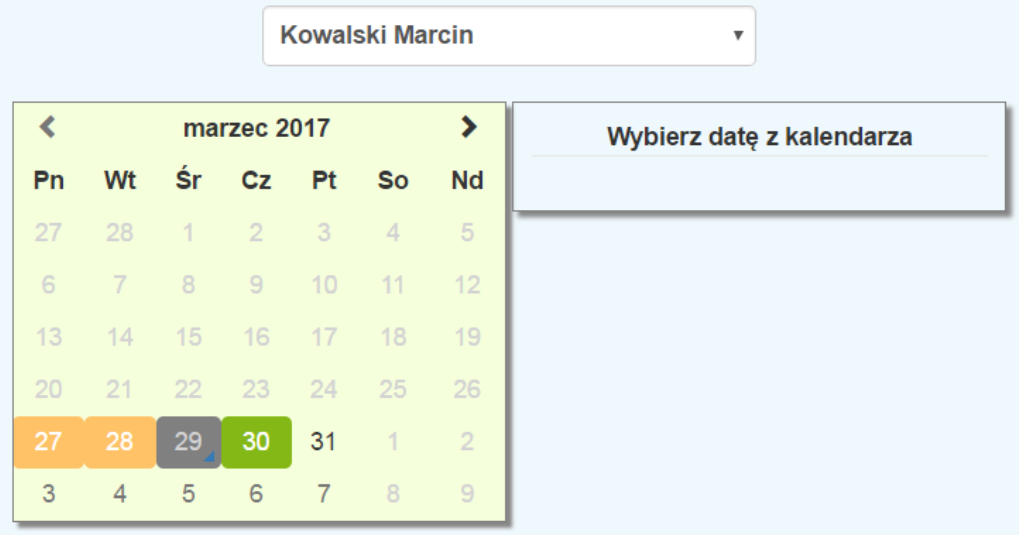

#### **Nowa rezerwacja.**

Wybrany dzień zostaje tymczasowo oznaczony **czarnym** kolorem, a po jego prawej stronie zostajnie wyświetlony **formularz** prezentujący menu na wskazany dzień.

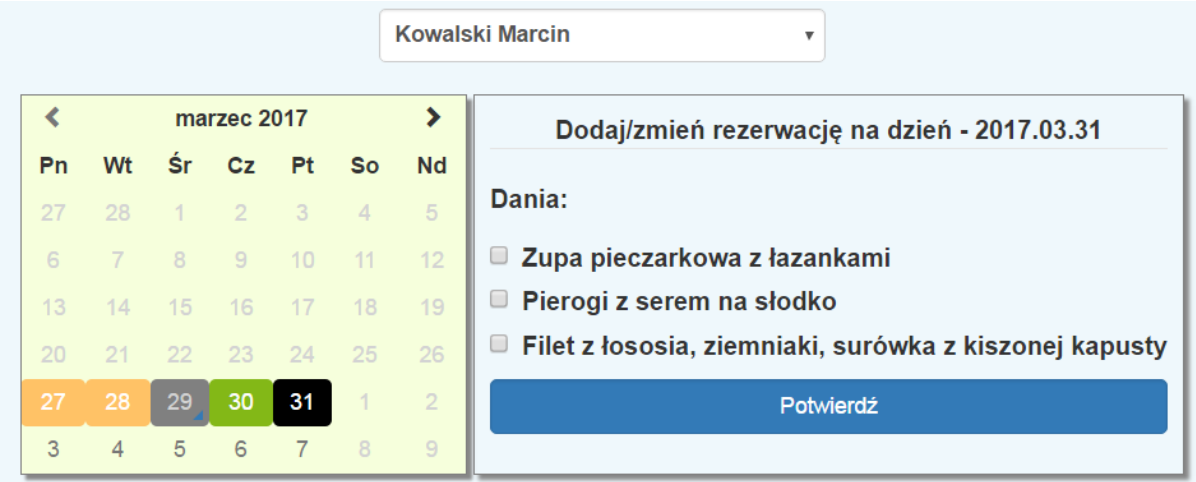

Powyższy formularz umożliwia **wybranie** pojedynczego dania jak również zestawu(zupa + drugie danie), co wiąże się z naliczeniem odpowiednich kwot.

# **Aktualny cennik:** 2.50 zł – Zupa 7.50 zł – Drugie danie mięsne/jarskie 10.00 zł – Zestaw obiadowy

#### **UWAGA!**

**W danym dniu istnieje możliwość dokonania tylko jednej rezerwacji dla wybranego ucznia. Możliwa jest natomiast zmiana ilości i rodzaju dań w ramach jednej rezerwacji.**

#### *6. Zmiana lub rezygnacja z rezerwacji.*

Jeśli z jakiegoś powodu istnieje potrzeba zmiany bądź rezygnacji z zamówienia, postępujemy analogicznie jak w przypadku nowej rezerwacji. Gdy wybierzemy dzień, w którym chcemy dokonać zmiany, wyświetlony zostanie znany nam formularz, z zaznaczonymi posiłkami:

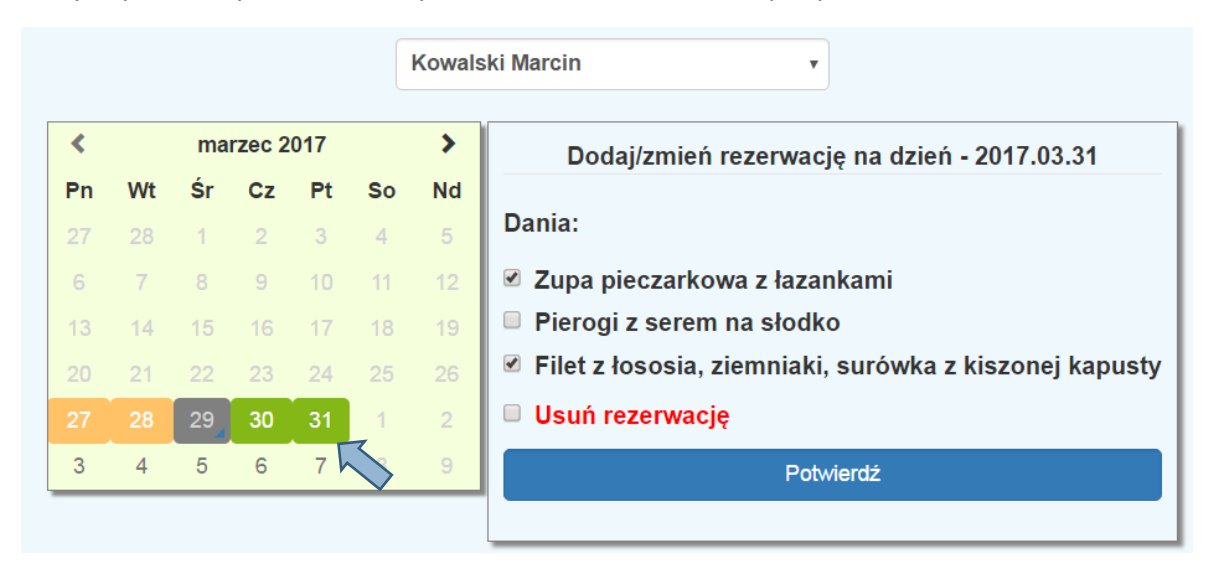

W zależności od tego, czy potrzebujemy zmienić dania w ramach rezerwacji, czy też całkowicie ją usunąć, zaznaczamy odpowiednie opcje i potwierdzamy zmiany:

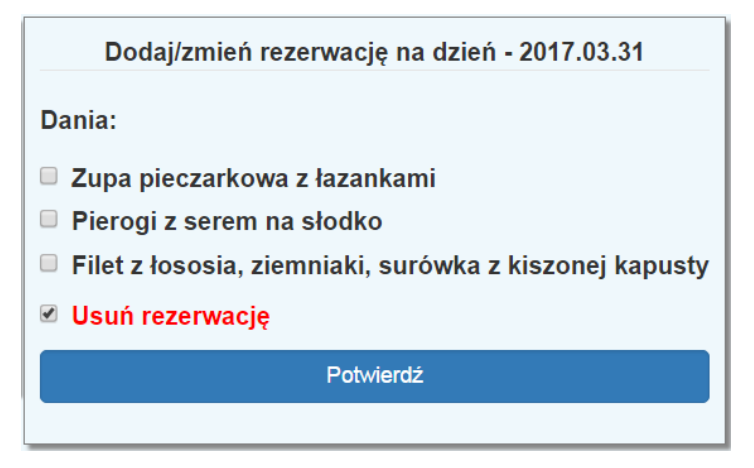

W tym przykładzie rezerwacja na dzień **2017.03.31** zostaje **usunięta**, a w kalendarzu, ten dzień **przestaje** być oznaczony kolorem **ciemno-zielonym**.

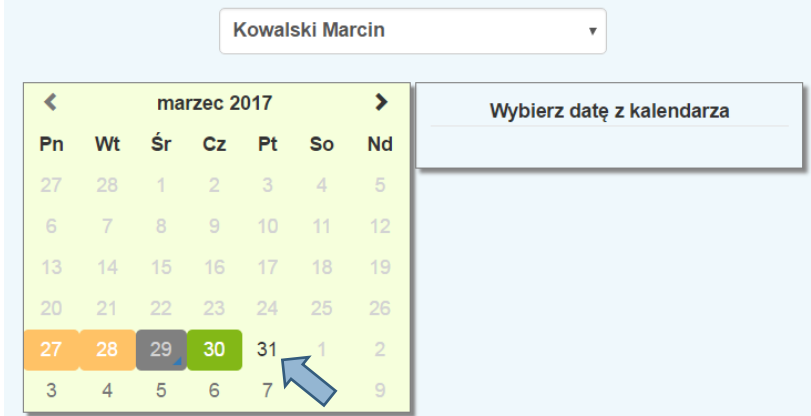

*7. Podgląd i wydruk zarezerwowanych posiłków dla ucznia / nauczyciela.*

**Funkcjonalność ta jest dostępna z menu Rezerwacje -> Wyświetl.**

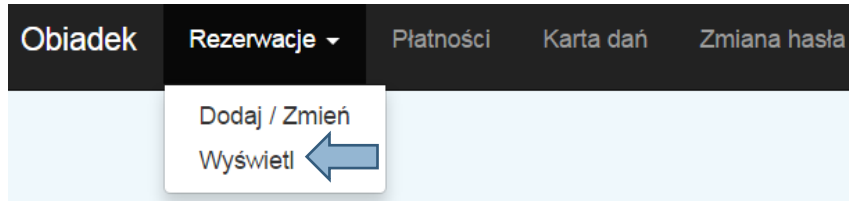

#### **Następnie, dokonać wyboru ucznia z listy:**

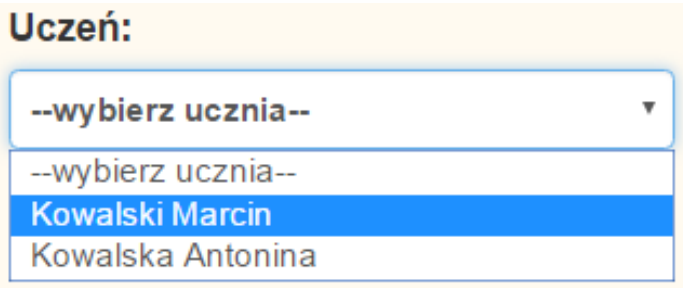

**Po dokonaniu wyboru, wyświetlony zostaje kalendarz z listą zamówionych dla ucznia dań. Każde z nich będzie oznaczone innym kolorem, aby poprawić czytelność kalendarza.**

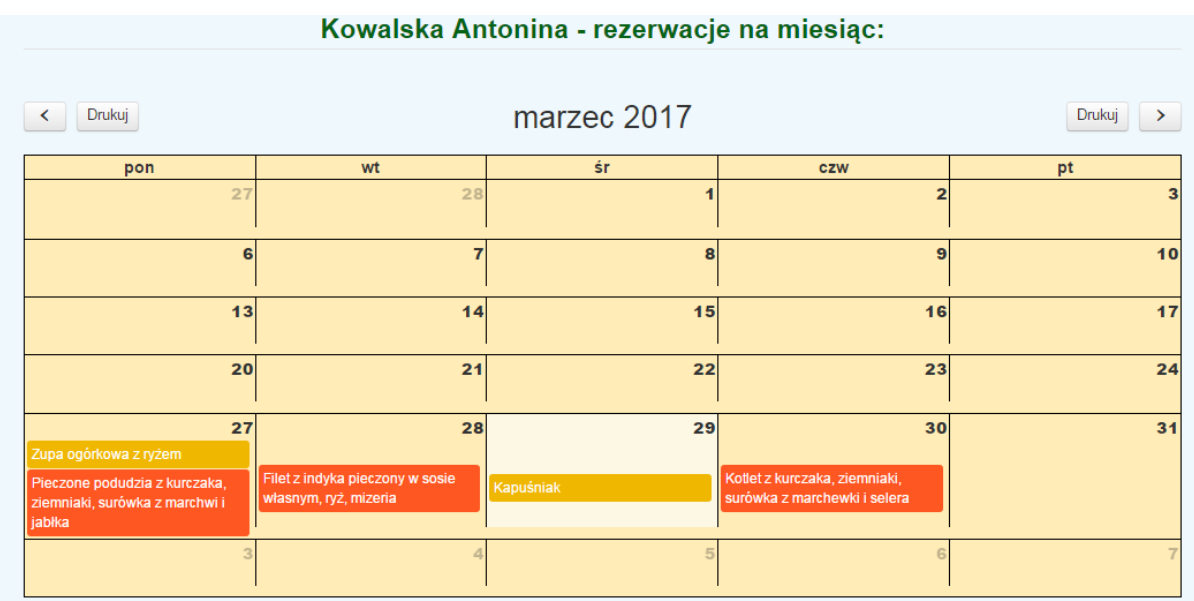

#### *8. Korzystanie z funkcji tabeli(historia rezerwacji, płatności).*

Z tabelą historii spotkaliśmy się na początku tej instrukcji i jak wiemy, mieści się ona na stronie głównej. Posiada ona **przydatne narzędzie wyszukiwania**, sortowania, sumowania opłat oraz drukowania i eksportowania prezentowanej zawartości do pliku(PDF, Excel).

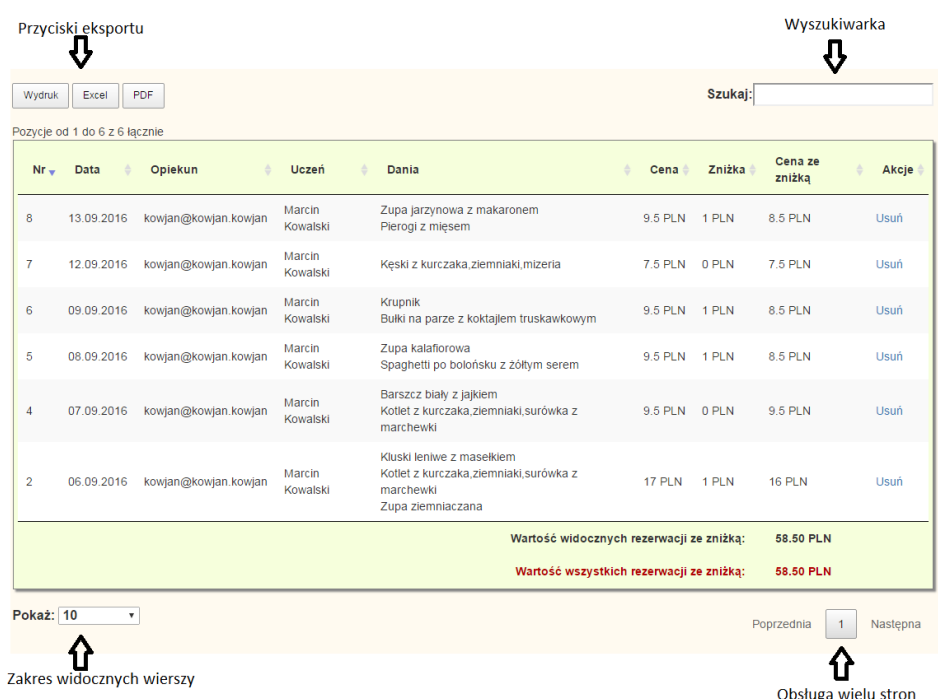

W stopce tabeli widoczne są dwie funkcje sumujące, jedna w kolorze czarnym – oblicza sumę z aktualnie widocznych wierszy, a druga w kolorze czerwonym – sumuje wartości z wszystkich wierszy tabeli(również niewidocznych).

Wyszukiwarka jest niesłychanie pomocna. Jeśli przykładowo chcemy wyświetlić wszystkie rezerwacje z września 2016r., dla ucznia o imieniu Marcin, wystarczy w oknie wyszukiwania wpisać: *Marcin 2016.09.* W ten sposób możemy szybko sprawdzić, za jaką kwotę dokonaliśmy rezerwacji dla danego ucznia i w danym przedziale czasowym.

Należy również mieć na uwadze, że domyślna liczba widocznych wierszy jest równa **10**, zakres ten można zwiększyć przy pomocy funkcji "*Pokaż*" w lewym dolnym rogu tabeli.

#### *9. Kontakt*

W razie jakichkolwiek pytań lub trudności z obsługą aplikacji, prosimy o kontakt z sekretariatem szkoły.